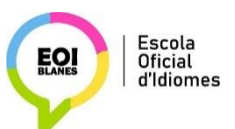

## **BENVINGUTS A L'ESPAI MOODLE**

**PAS 1:** Aneu a l'adreça<http://agora-eoi.xtec.cat/eoiblanes/moodle/> o a la icona que trobareu a l'esquerra de la pàgina web:

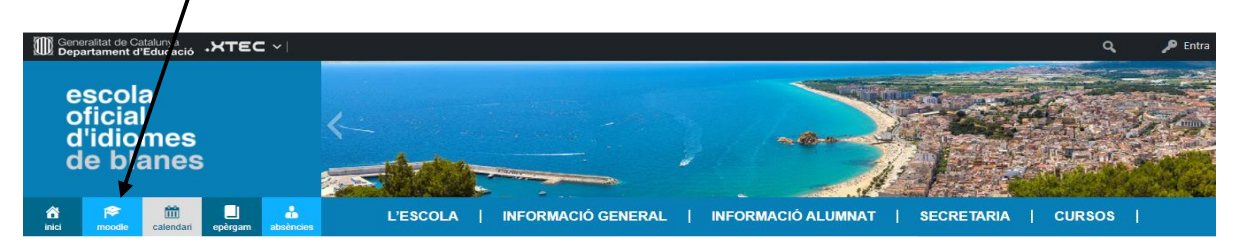

## **PAS 2** Cliqueu a "**Inicia la sessió**" (Versió català). "**Acceder**" (Versió espanyol).

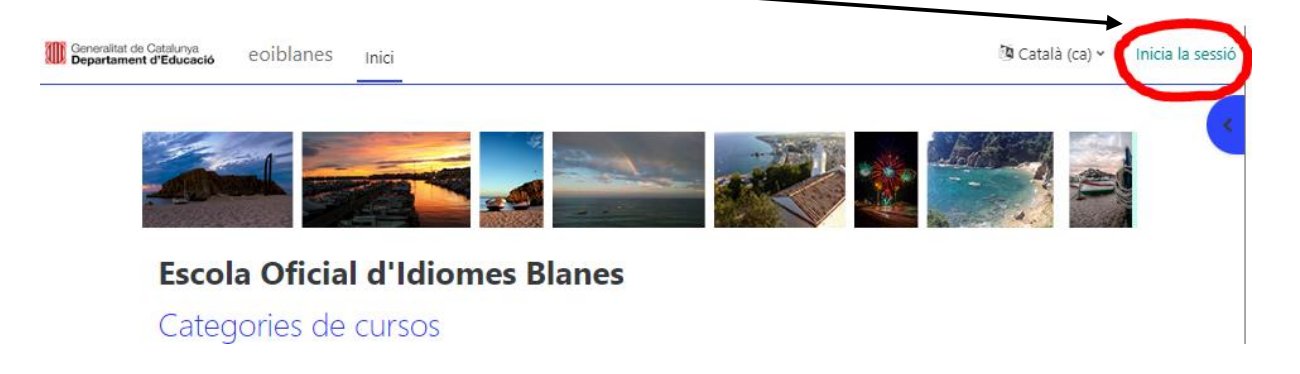

## Us apareixerà aquesta pantalla on heu de registrar-vos com usuari:

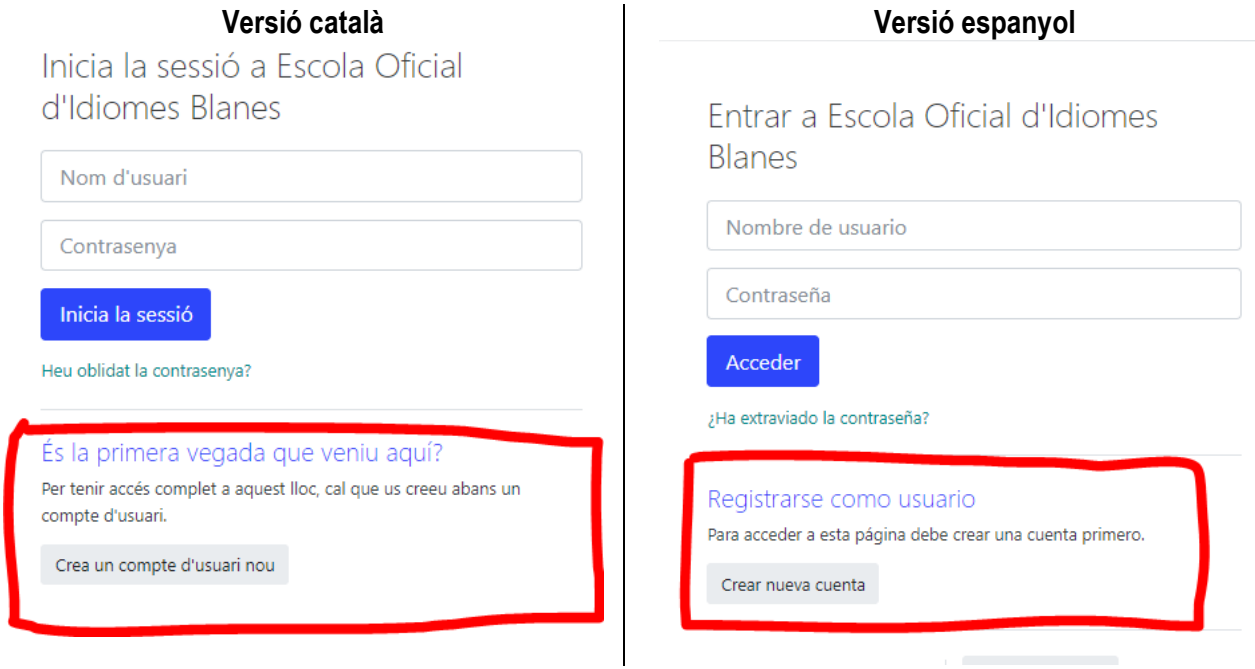

**PAS 3** Ompliu el formulari amb les vostres dades (poseu la primera lletra del nom i dels cognoms amb majúscules, no hi poseu accents):

Exemple: Marta Vila Roca

- Per al vostre **nom d'usuari**: escriviu la inicial del vostre nom i les dues primeres lletres dels vostres cognoms. En aquest cas, **utilitzeu minúscules**: **mviro**
- $\checkmark$  Contrasenya: anoteu-la per evitar oblits.
- Correu electrònic: introduïu el vostre correu electrònic habitual.

**PAS 4** Una vegada creat el compte, torneu a "entrada", desplegueu el llistat de cursos i cliqueu damunt del curs al qual pertanyeu.

Us demanarà **una clau de curs que us donarà el/la vostre/a professor/a** i que només haureu d'introduir aquesta primera vegada; posteriorment, caldrà que utilitzeu el vostre nom d'usuari i la vostra contrasenya per accedir al Moodle de l'EOI de Blanes.